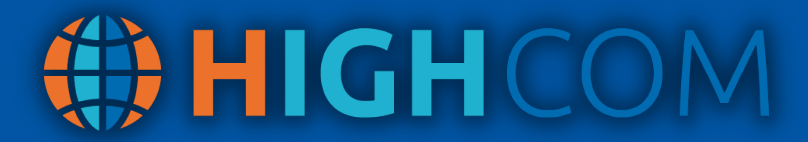

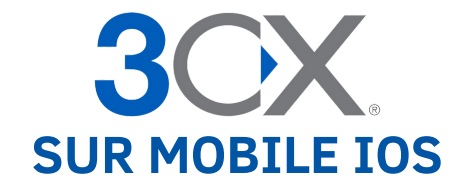

## **INSTALLER L'APPLICATION 3CX SUR SMARTPHONE**

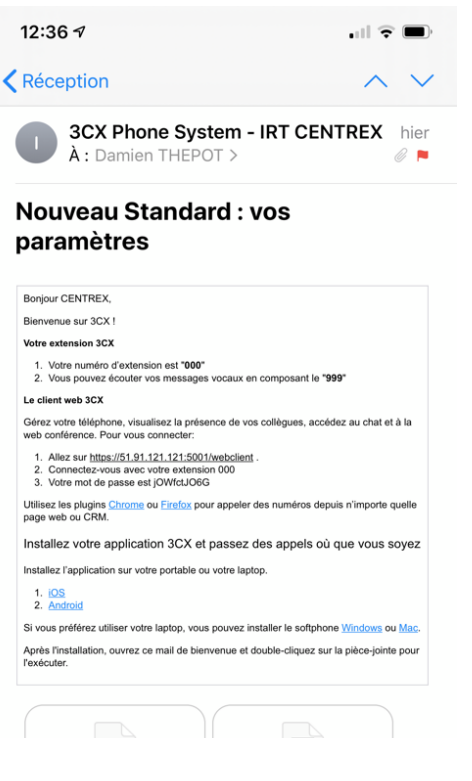

### 1 ) SUIVEZ LE LIEN IOS

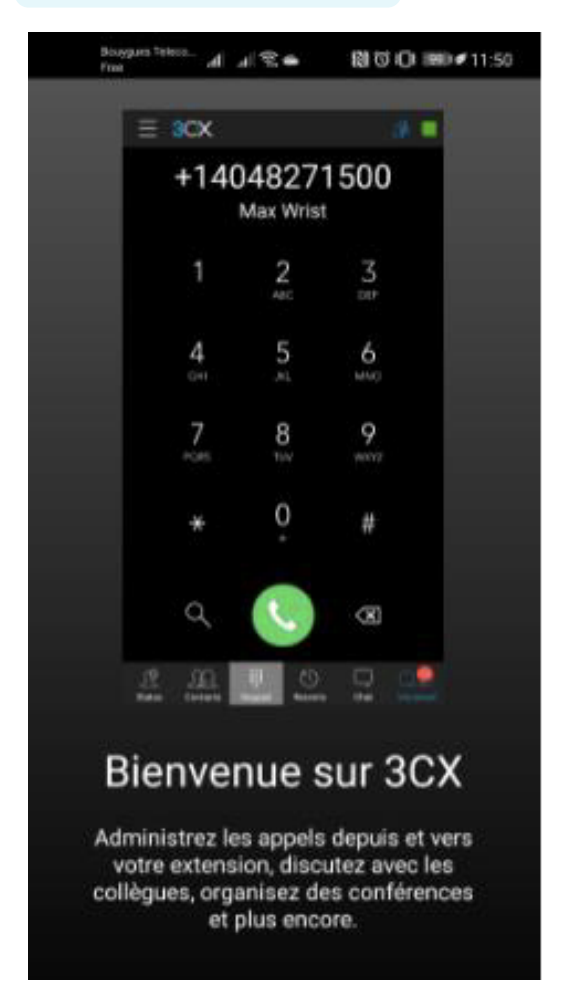

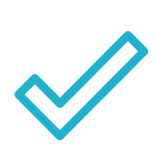

**INSTALLER L'APPLICATION ET ACCEPTER TOUTES LES DEMANDES D'AUTORISATION (MICRO, CONTACTS, ETC…) UN MESSAGE VOUS DEMANDE D'APPELER LE SERVICE ECHO, IL S'AGIT D'UN TEST POUR CONFIRMER LA BONNE INSTALLATION. EFFECTUER L'APPEL ET RACCROCHER AUSSITÔT.**

**2) UNE FOIS L'APPLICATION INSTALLÉE, EXÉCUTER LA PIÈCE-JOINTE (2) NOMMÉE 3CXPROV\_......**

# HIGHCOM

## **LANCEMENT DE L'APPLICATION**

#### **POUR INSTALLER L'APPLICATION, CONSULTER VOTRE MESSAGERIE ET OUVREZ LE MAIL 3CX PHONE SYSTEM.**

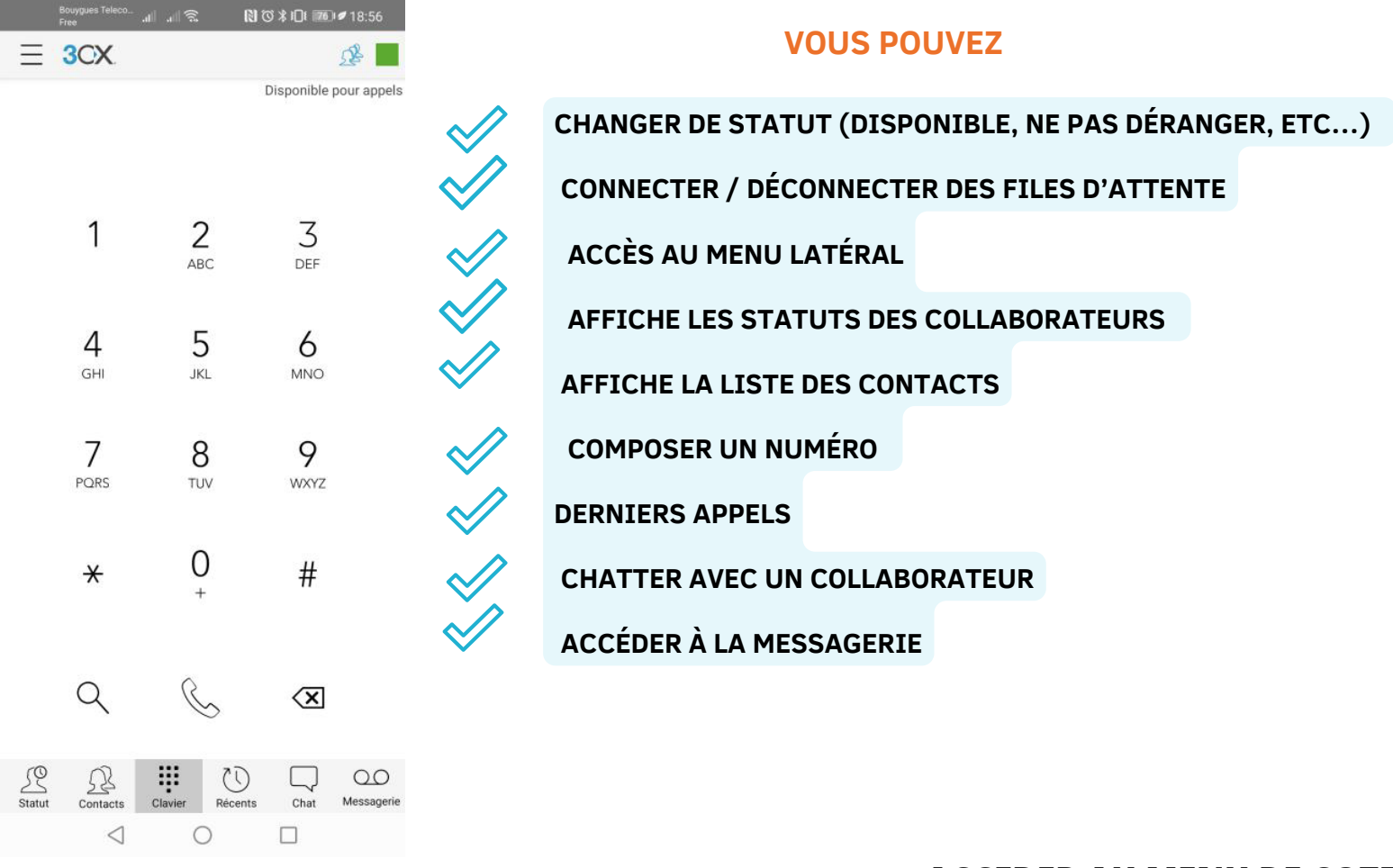

# **ACCEDER AU MENU DE COTE**

#### **FAITES GLISSER L'ÉCRAN DE GAUCHE À DROITE POUR OUVRIR LE MENU DE CÔTÉ ET ACCÉDER AUX FONCTIONNALITÉS PRINCIPALES DE L'APPLICATION 3CX, ET GÉRER VOS CONTACTS ET VOS APPELS:**

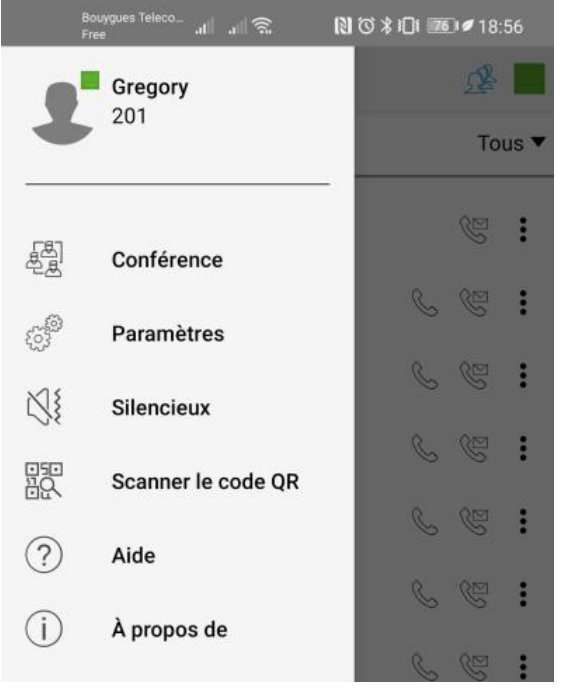

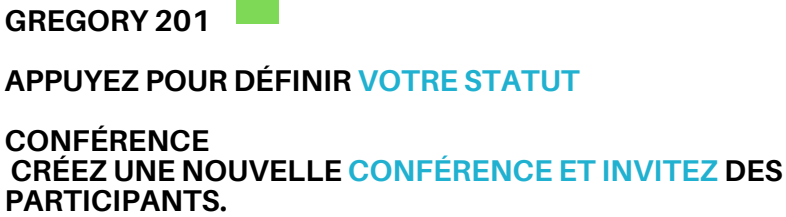

 $\sim 100$ 

**PARAMÈTRES PERSONNALISEZ ET CONFIGUREZ LES OPTIONS DE L'APPLICATION 3CX.**

**SILENCIEUX DÉSACTIVE LA SONNERIE DES APPELS ENTRANTS ET CONSERVE TOUS LES AUTRES PARAMÈTRES.**

**SCANNER LE CODE QR SCANNEZ LE CODE QR AVEC LA CAMÉRA DE VOTRE APPAREIL POUR CONFIGURER AUTOMATIQUEMENT L'APPLICATION. UNIQUEMENT POUR LE PARAMÉTRAGE INITIAL.**

# HIGHCOM

# **APPELS EN COURS**

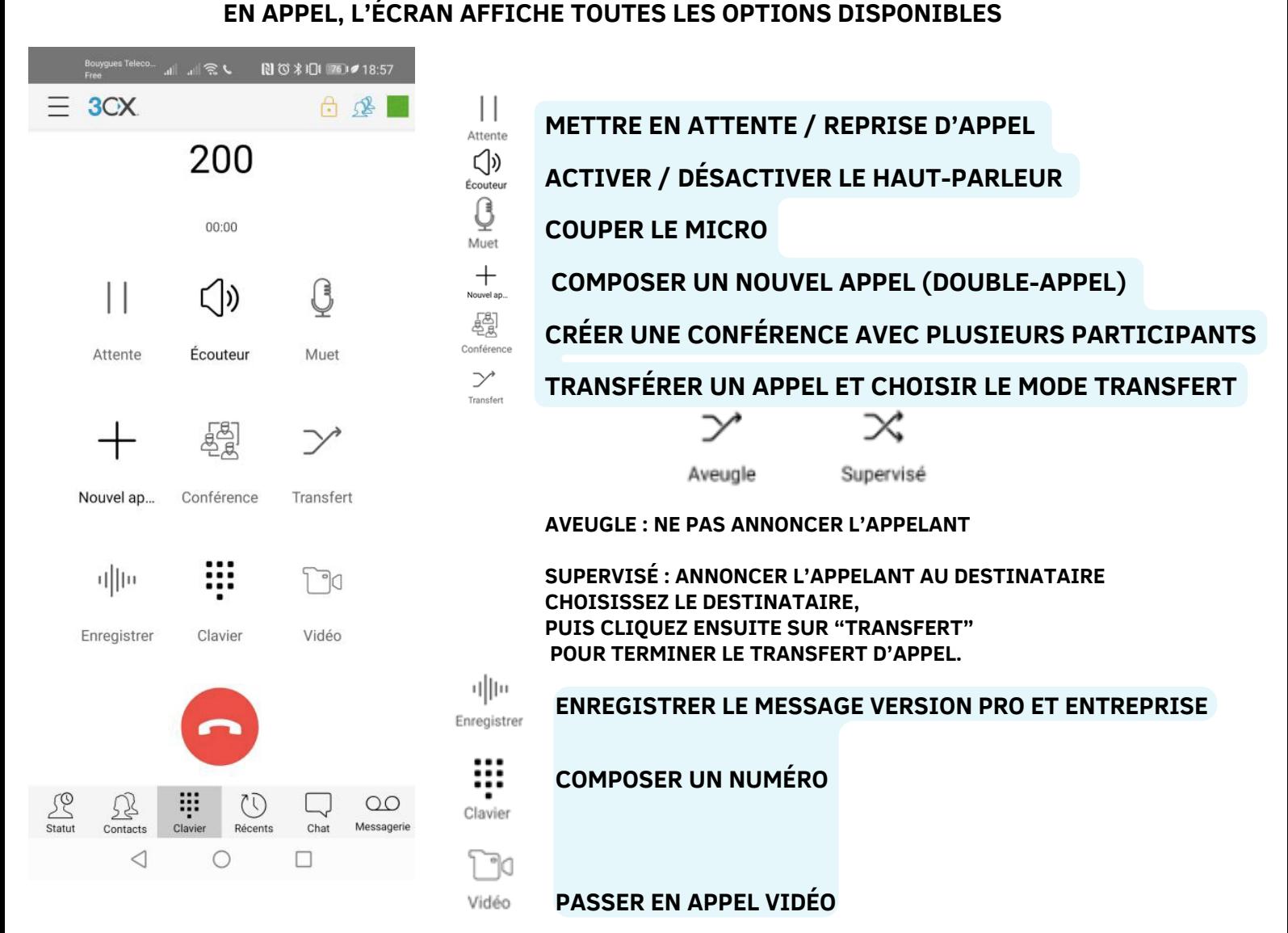

# **STATUT**

**POUR DÉFINIR VOTRE STATUT ET CONFIGURER AUTOMATIQUEMENT LE TRANSFERT D'APPELS, TAPEZ SUR POUR SÉLECTIONNER :**

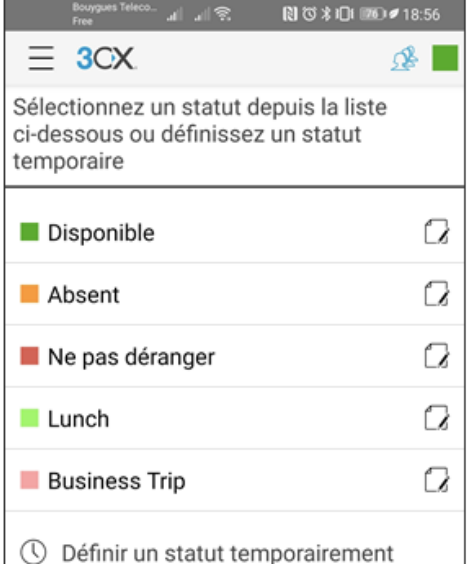

**DISPONIBLE - PRÊT À RECEVOIR DES APPELS.**

**ABSENT - TEMPORAIREMENT INDISPONIBLE, TRANSFERT À LA MESSAGERIE VOCALE.**

**NE PAS DÉRANGER - TRANSFERT À LA MESSAGERIE VOCALE.**

**LUNCH - DÉFINISSEZ UN STATUT PERSONNALISABLE.**

**BUSINESS TRIP - DÉFINISSEZ UN AUTRE STATUT PERSONNALISABLE.**

**PERSONNALISEZ VOS RÈGLES DE TRANSFERT ET EXCEPTIONS VIA LE CLIENT WEB 3CX.**

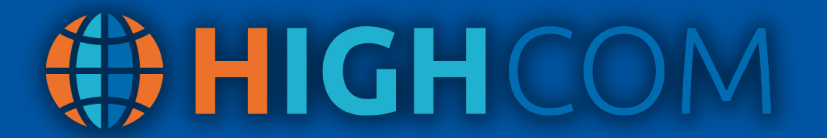

# **ACTIVER/DESACTIVER LE COMPTE**

# **VOICI LA MARCHE À SUIVRE POUR ACTIVER OU DÉSACTIVER<br>3CX SUR LE SMARTPHONE.**

- 1. ACCÉDER AU MENU SUR LA GAUCHE EN APPUYANT SUR LES 3 TRAITS DU MENU.
- 2. APPUYEZ LONGUEMENT SUR VOTRE PROFIL
- 3. COCHER/DECOCHER LA CASE POUR ACTIVER/DÉSACTIVER
- 4. FAITES RETOUR SUR L'ENSEMBLE DES ÉCRANS

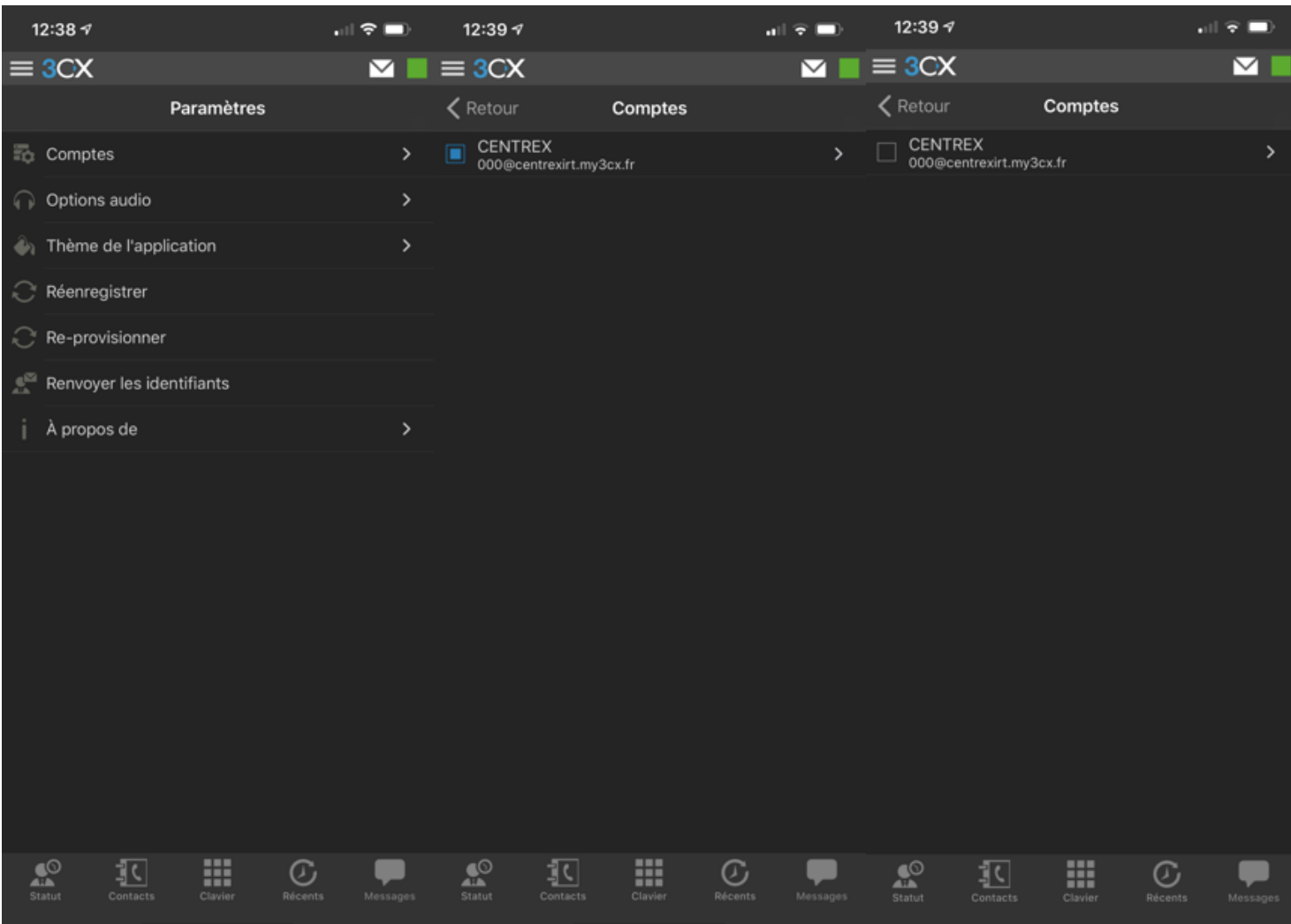

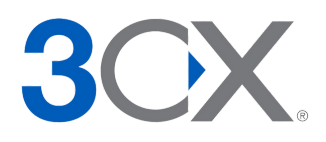